## Confocal Application Notes

Vol. 3 June 2005 LCS version 2.61 Build 1537

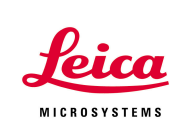

## **Adding a Scale Bar to your image**

This application notes describes how to do add a customizable scale bar to your image.

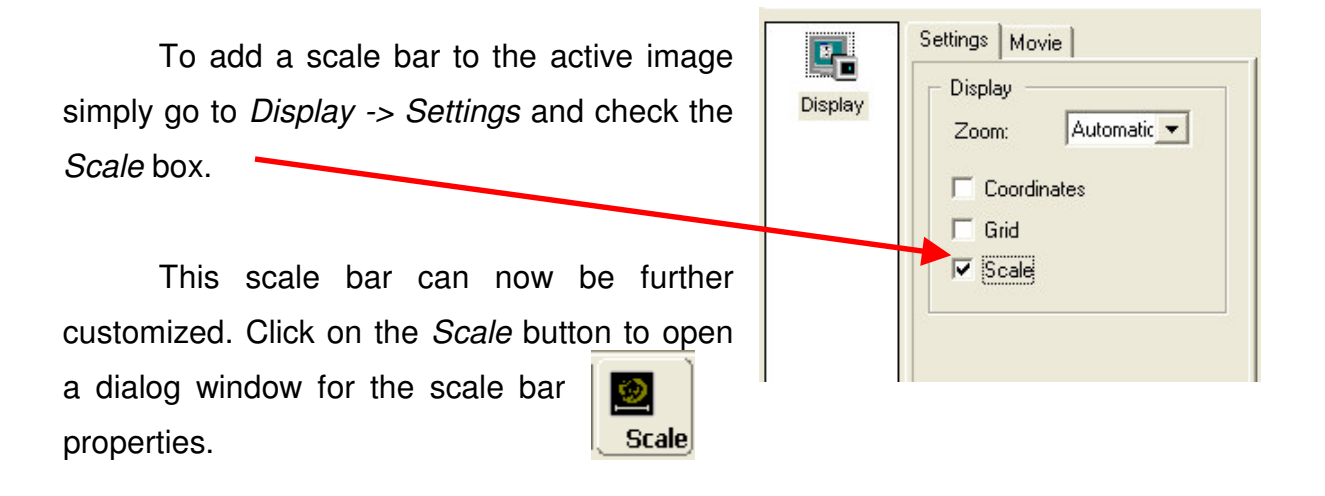

**Please note:** You might have to add this command button to the LCS interface. To do so select *Tools* from the menu and go to *Customize*. Under the *Commands* tab select *View* and drag and drop the *Scale* button to the tool bar of your choice.

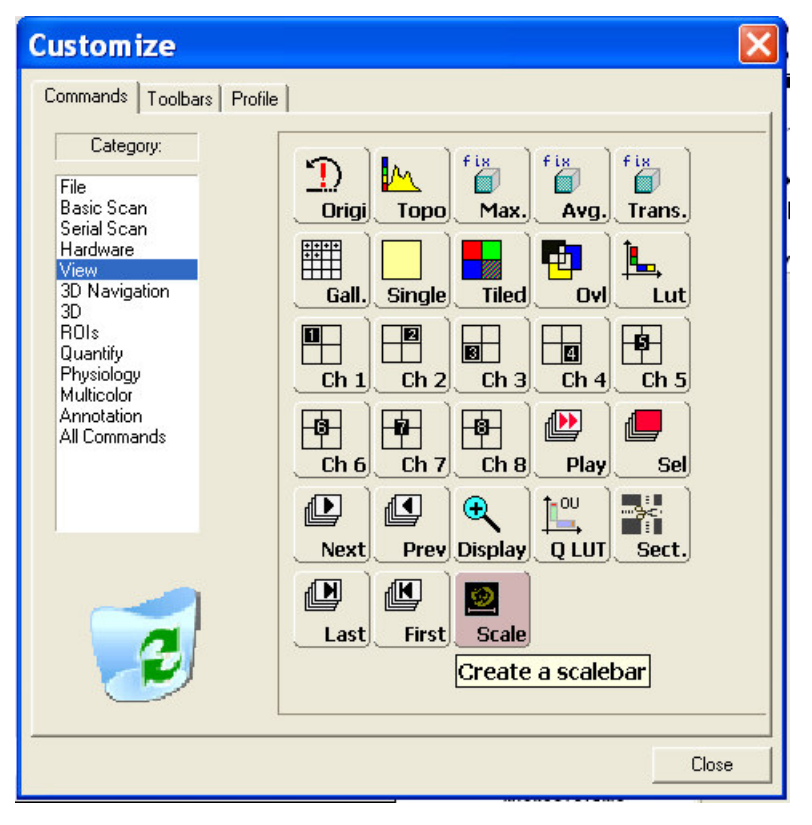

Leica Microsystems Inc.<br>
410 Eagleview Blvd, Ste. 107 Toll Free 866-830-0735 410 Eagleview Blvd, Ste. 107<br>Exton, PA 19341

Fax (610)-321-0425 www.confocal-microscopy.com

## Confocal Application Notes

June 2005 LCS version 2.61 Build 1537

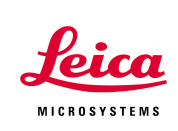

Apply

Apply

**Apply** 

 $0$  s

2 Pixel

ARIAL 12 pt

Show end markers: V

200

×

In the properties window you can change not only the length of the scale bar but also the way it looks.

**Scalebar** 

Properties

Time:

Length:

Line width:

Color...

Font...

Auto-Rescale:  $\Box$ 

**New** 

**Delete** 

Adjust length and line width of the bar and click on *Apply*.

Color and font can also be altered.

Furthermore, the position of the scale bar within the active image can be changed. **This requires the scale bar dialog to be open!**

With the dialog window open, just click on the scale bar and, holding

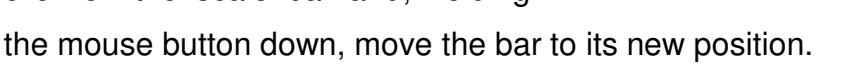

To save the scale bar with the image first adjust the scale bar to meet your needs. Next, set the *Display* to **1:1**.

Now right-click into the active image and select *Send to* -> *Experiment* -> *Selection (snapshot)* from the menu.

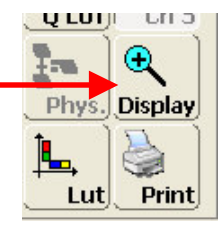

Close

The current image with the scale bar will be sent to the experiments folder and can be saved from there as a \*.tif image.

**Please note:** A scale bar can only be applied to raw data but not to snapshots!